Человек страшится только чего не знает, знанием побеждается всякий страх. (В.Г. Белинский)

# **Построение диаграмм**

Редактор электронных таблиц Microsoft Exsel

### Вопросы на повторение:

- 1. Определение электронных таблиц.
- 2. В чем заключается особенность электронных таблиц?
- 3. Где применяются электронные таблицы?
- Основной элемент электронных таблиц?
- 5. Адресация ячеек в электронных таблицах.
- 6. Что такое диапазон ячеек?
- 7. Способы выделения:

диапазона ячеек;

строки;

столбца;

нескольких диапазонов?

Диаграмма - это средство наглядного графического изображения информации, предназначенное для сравнения нескольких величин или нескольких значений одной величины.

### При графической обработке числовой информации с помощью графического процессора следует:

- а) выделить необходимый диапазон данных, по которым будет строиться диаграмма;
- б) выбрать наиболее подходящий тип диаграммы.

## Круговая диаграмма

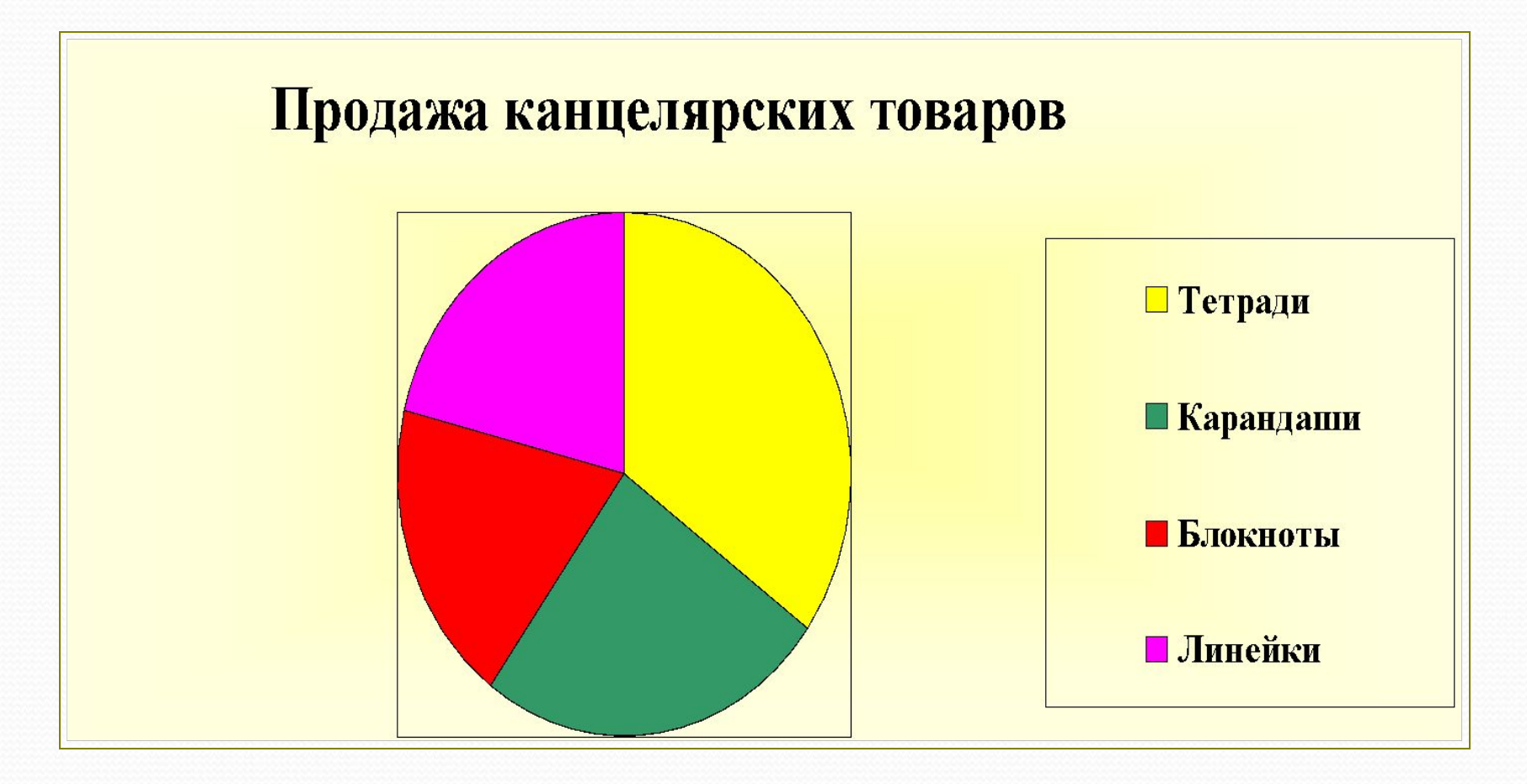

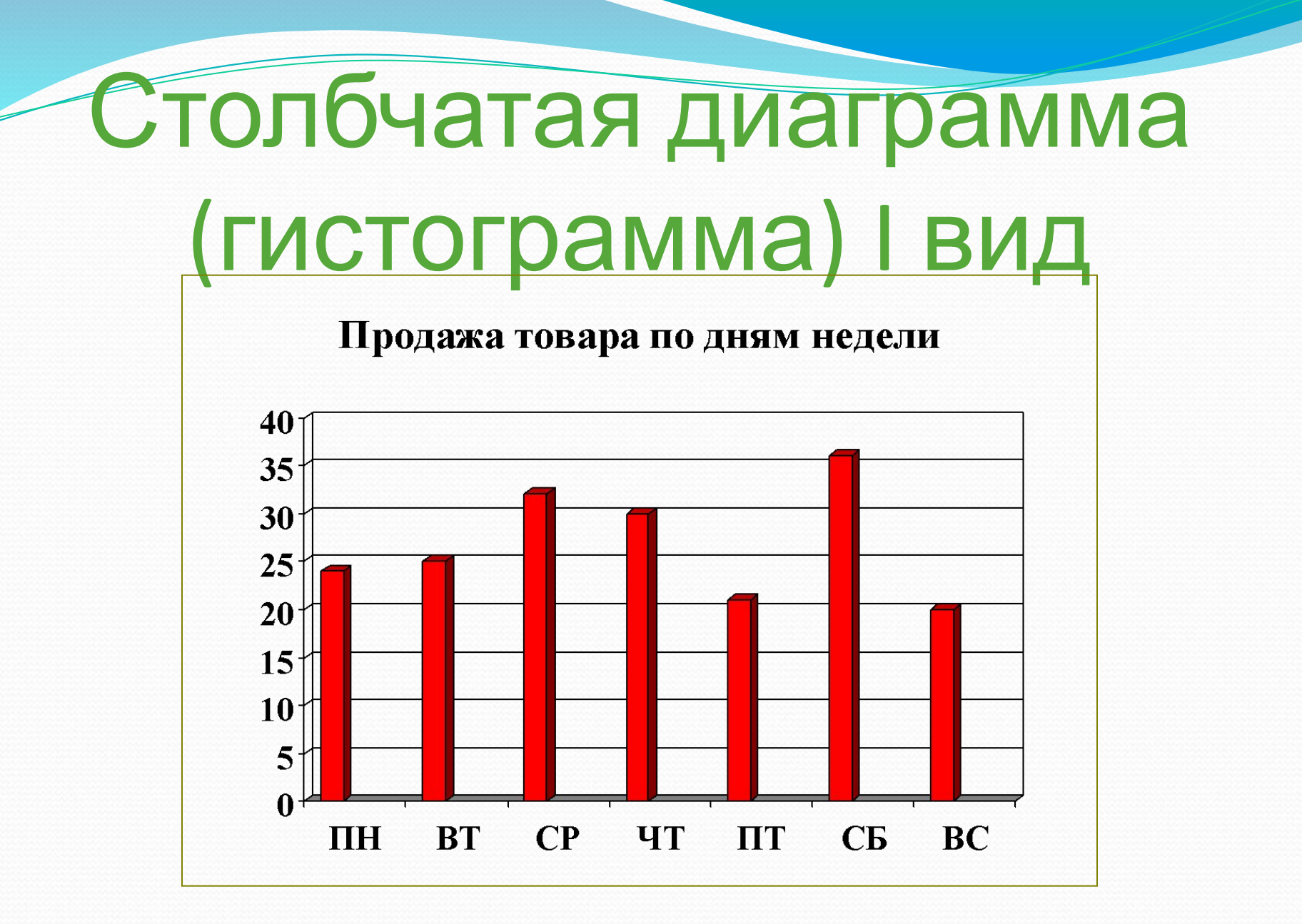

## Столбчатая диаграмма (гистограмма) II вид

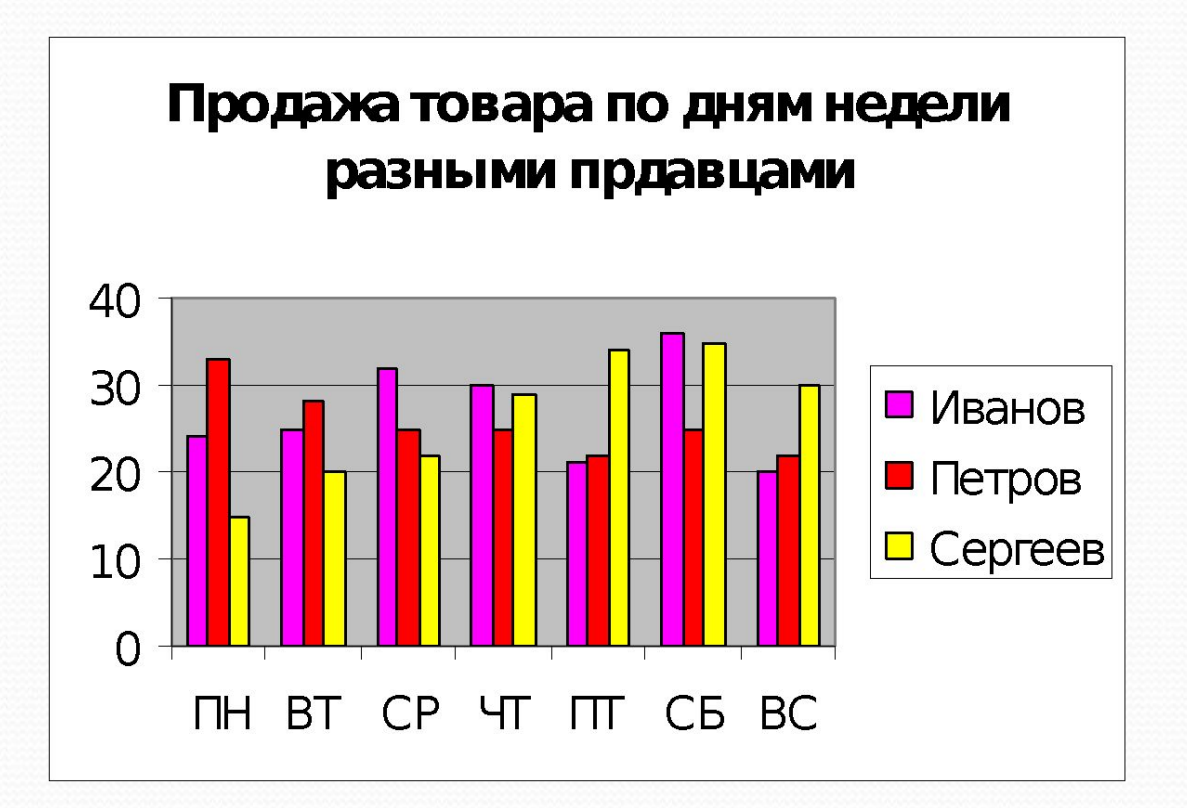

## Линейная диаграмма

Продажа товара по дням недели разными продавцами

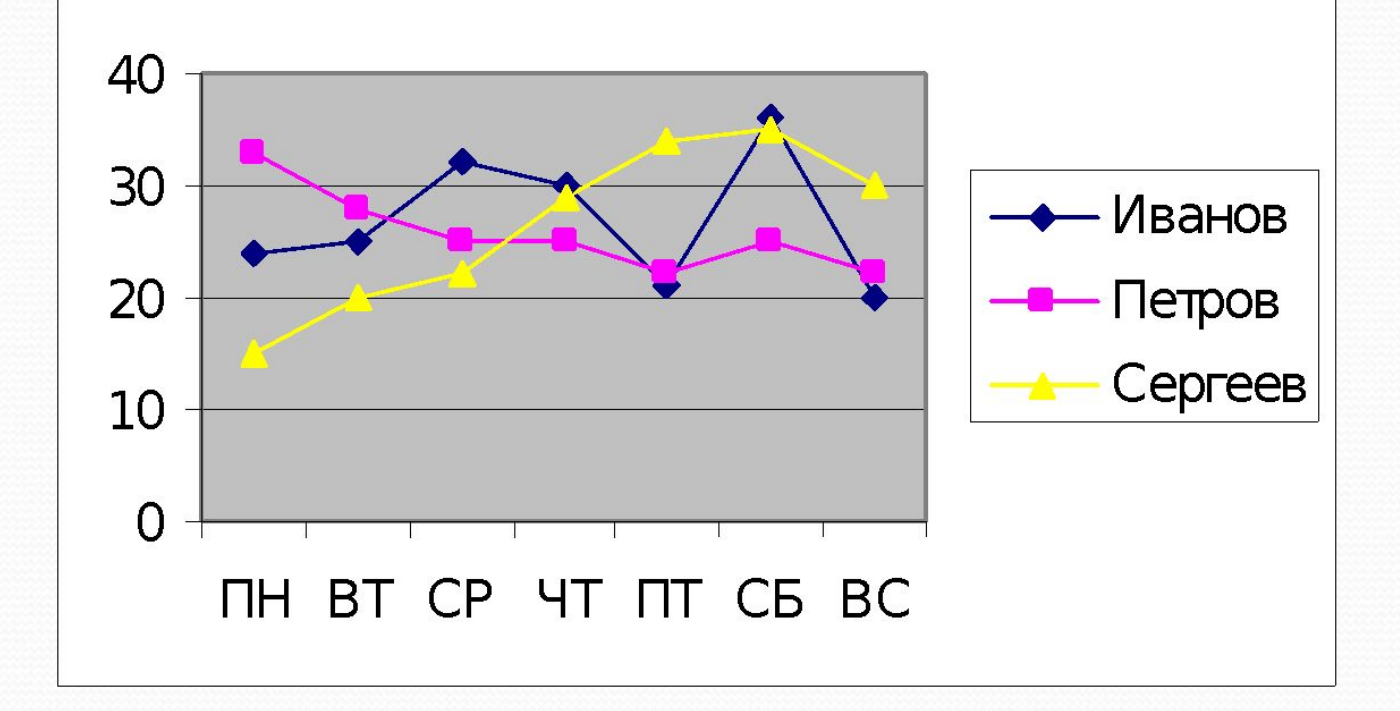

### Ярусная диаграмма

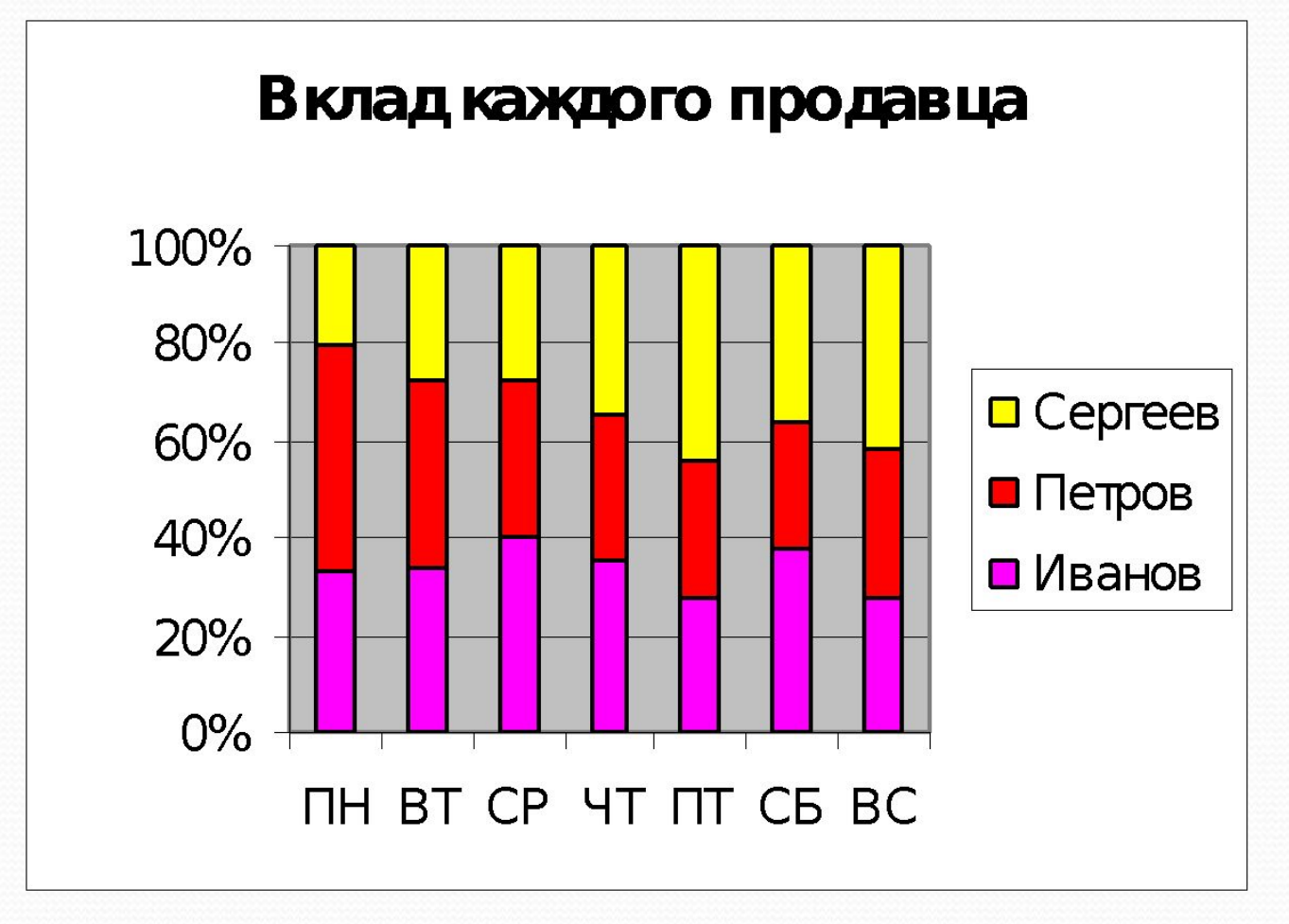

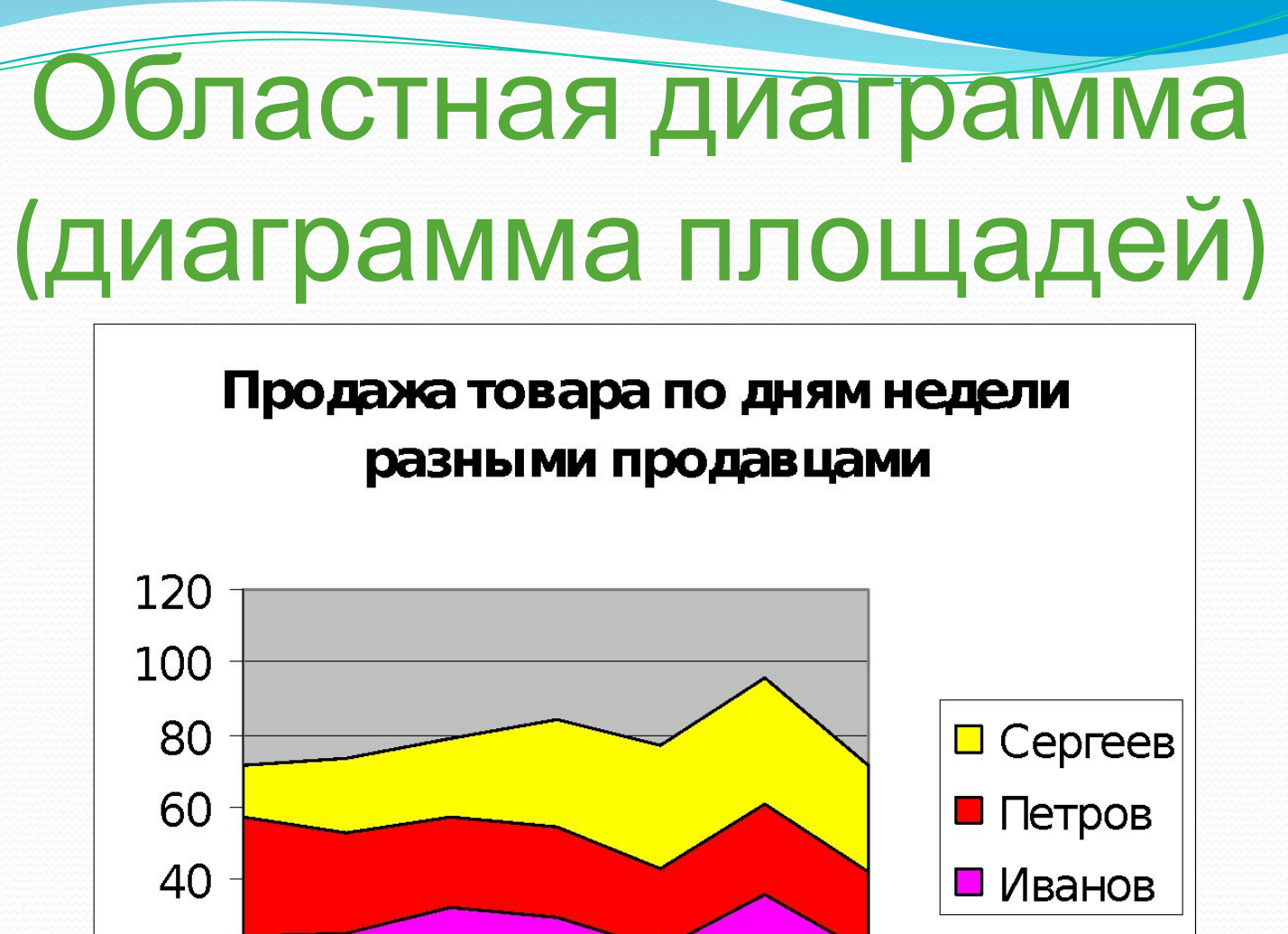

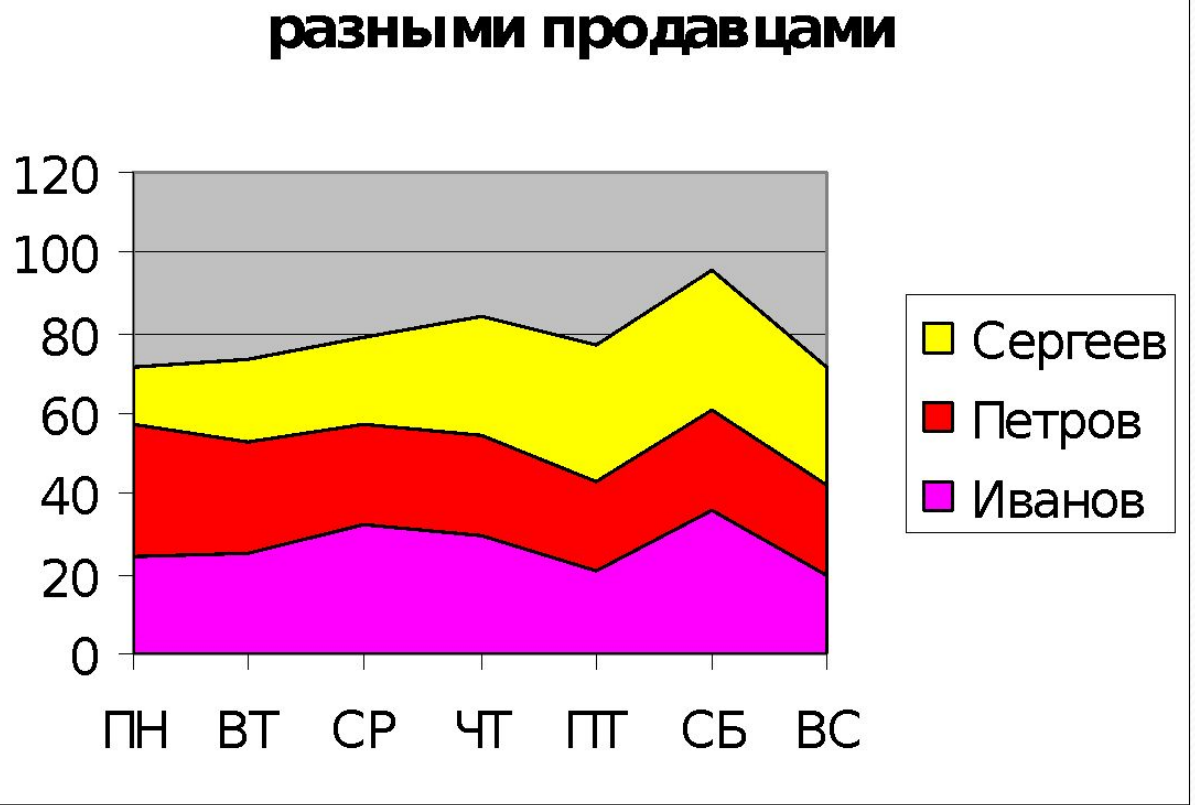

#### **Вызов** *Мастера диаграмм***.**

Для того чтобы вызвать *Мастер диаграмм*, следует в первую очередь выделить любую ячейку таблицы, содержащую исходные данные диаграммы, которую необходимо построить. После этого в меню Вставка нужно выбрать команду Диаграмма или нажать на кнопку Мастер диаграмм на Панели инструментов Стандартная. В результате появится первое окно Мастера диаграмм.

После запуска *Мастера диаграмм* на экране появляется первое диалоговое окно. С помощью четырех диалоговых окон Мастера диаграмм соберет всю информацию, необходимую для построения диаграммы.

#### **Шаг 1: выбор типа диаграммы.**

- Если таблица уже содержит данные, то на первом шаге нужно выбрать тип диаграммы. Это окно содержит две вкладки: *Стандартные*, *Нестандартные*. К последним относятся типы диаграмм, которые пользователь может создавать сам, настраивая встроенные диаграммы, а также смешанные диаграммы. К смешанным диаграммам относятся, например, гистограмма с графиком, гистограммы с областями и график с двумя осями значений.
- Для того, чтобы выбрать один из стандартных типов диаграмм, следует во вкладке *Стандартные* в группе *Тип* указать нужную вам диаграмму. В группе Вид можно выбрать один из предлагаемых вариантов изображения диаграммы данного типа.
- Если вы хотите посмотреть увидеть, какая диаграмма у вас получается, то следует нажать на кнопку *Просмотр результата*. Если построенная диаграмма вас устраивает, то следует нажать кнопку *Готово*. Для продолжения построения диаграммы следует нажать на кнопку *Далее*>. В результате вы попадете во втрое диалоговое окно *Мастера диаграмм*.

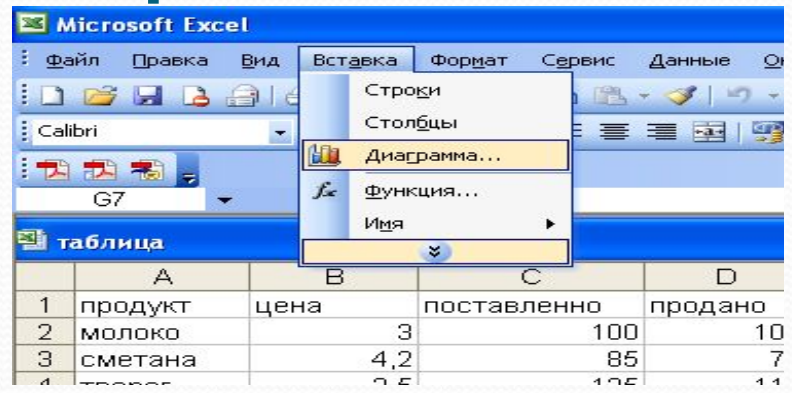

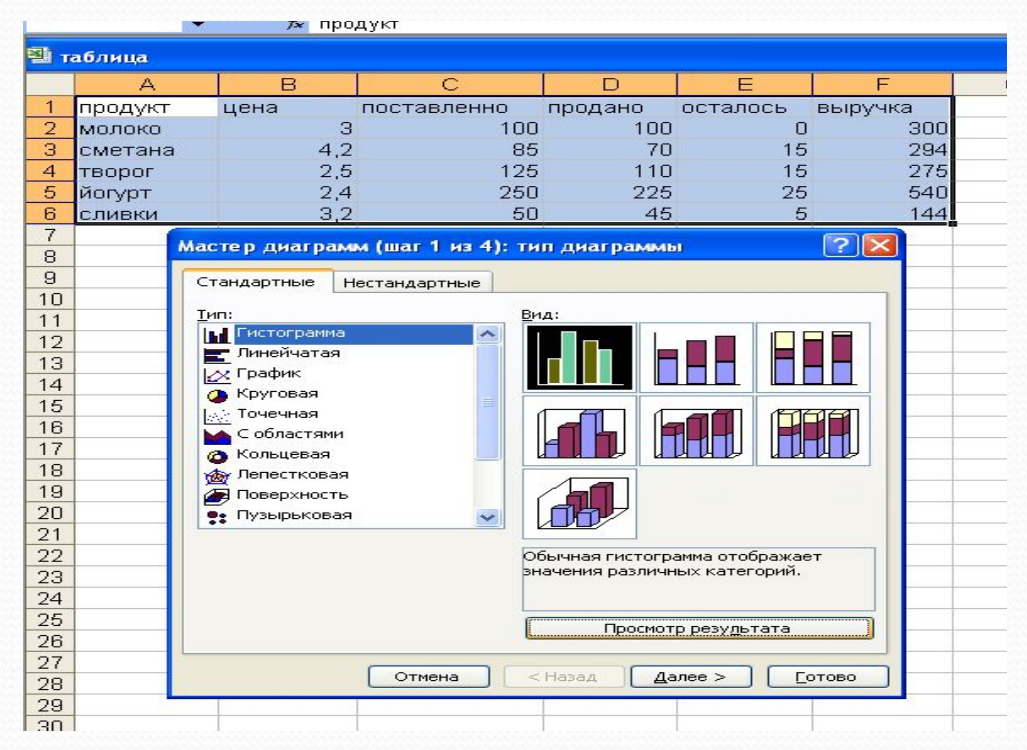

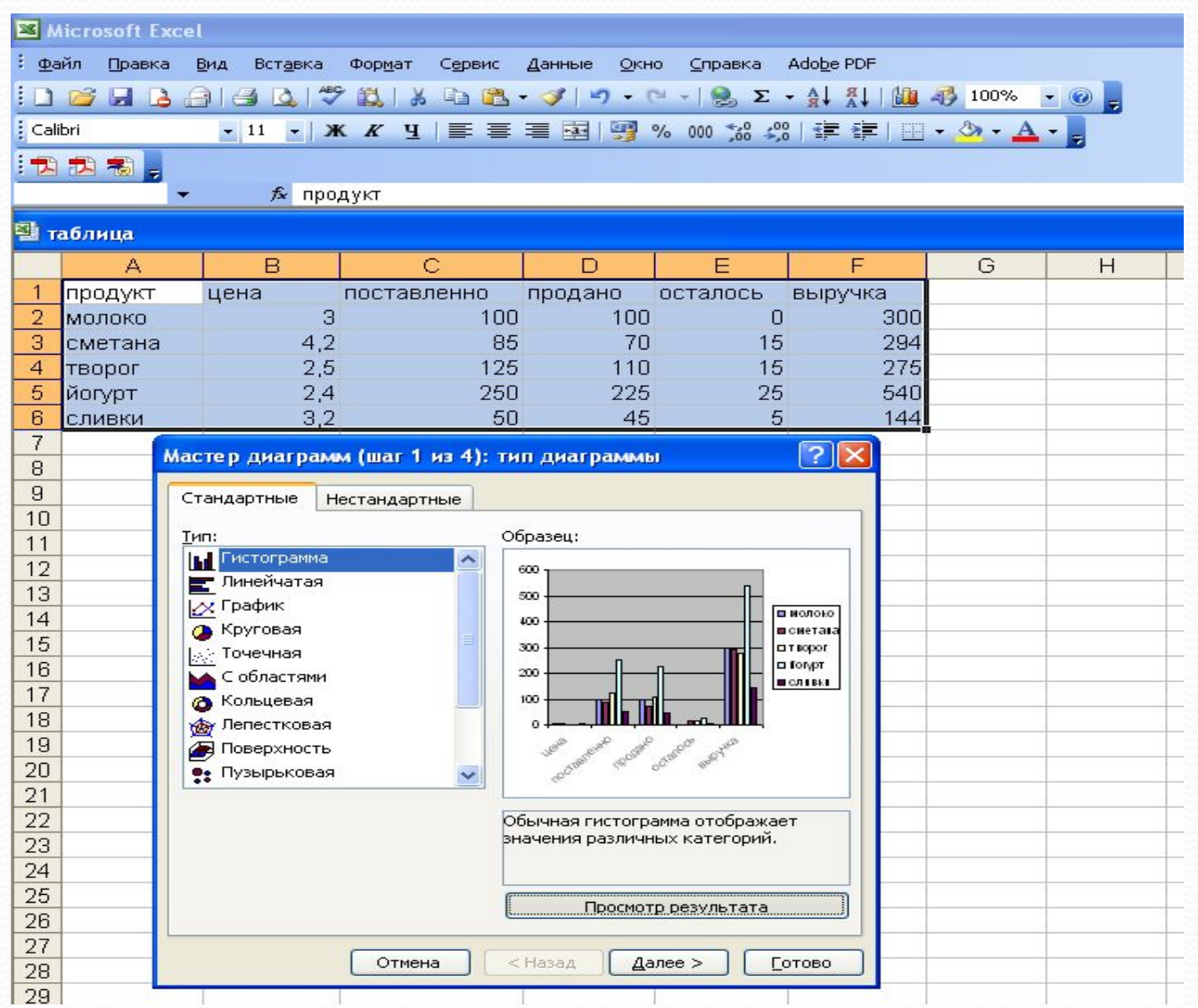

#### **Шаг 2: задание исходных данных**

#### **диаграммы.**

- Во втором окне *Мастера*  $d$ иаграмм указываться, какие данные использовать при построении диаграммы. Это окно содержит две вкладки: *ДиаǾазǽǼ даǼǼых* Ƿ *Ряд*.
- Если перед запуском Мастера диаграмм была выделена одна ячейка, то в поле Диапазон будет указан адрес всех заполненных ячеек столбца, который содержит выделенную ячейку. Если перед запуском Мастера диаграмм был выделен интервал ячеек, то в поле Диапазон будет указан адрес выделенного интервала.

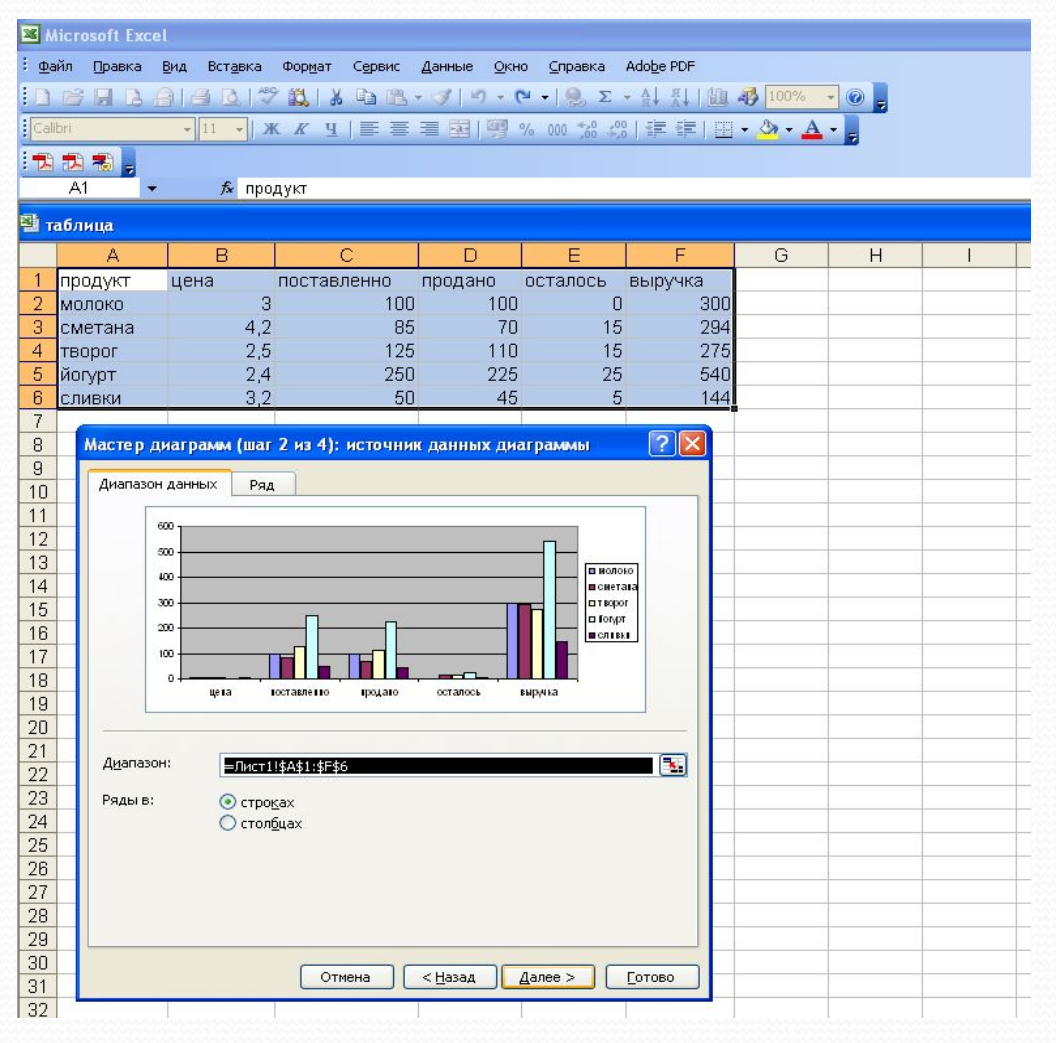

Во вкладке Ряд содержатся адреса и названия рядов данных (то есть строк вашей таблицы), которые при желании можно изменить. Если исходная таблица не содержала названий строк и столбцов, то *Excel* присвоит каждому ряду стандартное имя: первой строке – Ряд 1, второй – Ряд 2 и т.д. Чтобы изменить стандартное имя следует в поле Имя ввести нужный вам текст.

В том случае, когда исходная таблица содержала заголовки строк или столбцов, в поле Имя отображается ссылка на ячейку, в которой содержится это имя.

Для перехода в следующее окно *Мастера диаграмм* нужно нажать на кнопку Далее>.

#### **SS** Microsoft Excel

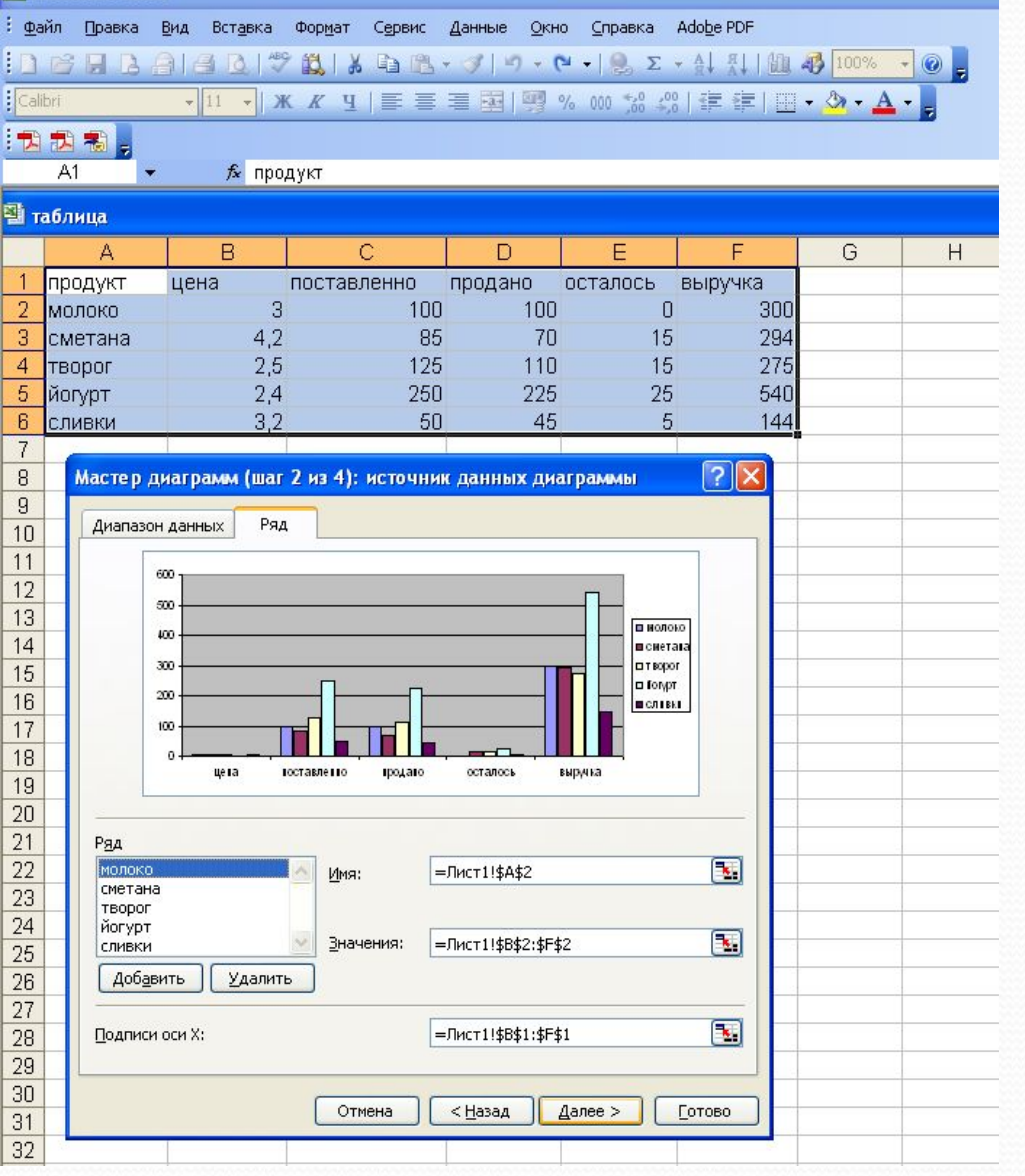

**Шаг 3: задание параметров диаграммы.**

Третье окно содержит шесть вкладок, в которых содержатся команды, позволяющие задавать характеристики осей, название диаграмм, заголовки для осей, легенду, названия меток на осях, подписи значений на осях и т. д.

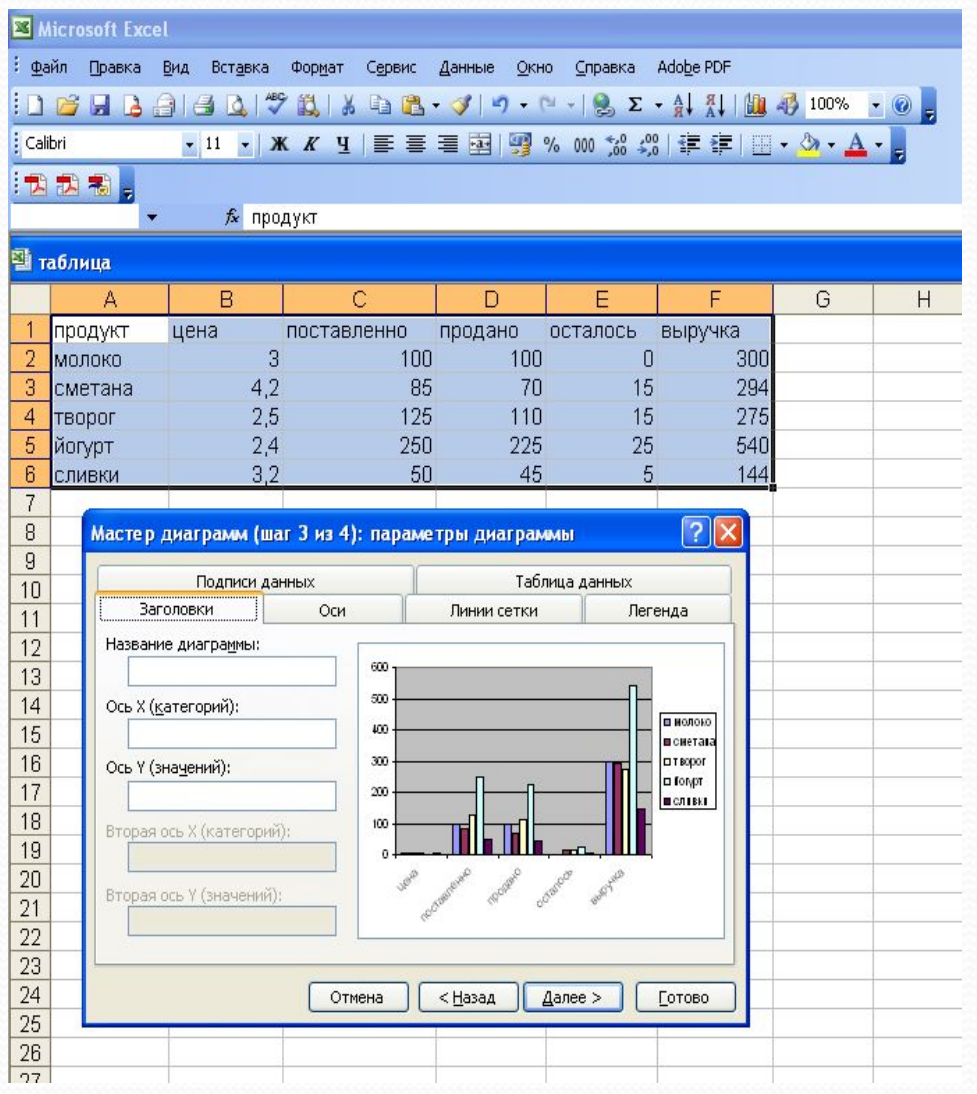

На этом шаге вы можете подобрать, как лучше будет выглядеть диаграмма. Например, в некоторых случаях можно убрать одну из осей диаграммы. Для этого во вкладке Оси следует отменить галочку для одной из осей.

#### Microsoft Excel Файл Правка Вид Вставка Формат Сервис Данные Окно Справка Adobe PDF  $\|\bigcap\text{CFT}\ \text{LFT}\ \text{LFT}\$ ▼11 ▼ ※ K 4 | 三三三国| 9 % 00 % % | 建建| 田 · タ · A · .  $:$  Calibri 大力力利 ∱ продукт 图 таблица B C D E F G H А продукт цена поставленно продано осталось выручка 100 100  $\overline{0}$ 300  $\overline{2}$ молоко 3  $4,2$ 85 70 15 294 3 сметана  $\overline{4}$ 2.5 125 110 15 275 творог 540  $2.4$ 250 225 25 5 йогурт 144  $6\phantom{.}$  $3.2$ 50 45 5 сливки  $\overline{7}$  $\sqrt{2}$ Мастер диаграмм (шаг 3 из 4): параметры диаграммы 8  $\mathsf g$ Таблица данных Подписи данных  $10$ **Заголовки** Оси Линии сетки Легенда 11 По основной оси.  $12$ 600 -● Ось Х (категорий) 13 • автоматическая 500  $14$ в нолоко О категории 400 15 **п**сиетата О ось времени пората 300 16 ● ось Ү (значений) **D** foryot 200  $17$ и славка 18 100 19 spound country and 20 21 22 23 Далее > 24 Отмена < Назад **Готово** 25

Во вкладке *Заголовки* можно задать заголовок диаграммы. Текст заголовка можно перемещать, редактировать, форматировать после создания диаграммы.

Во вкладке *Подписи данных Мастер диаграмм* может присоединять к маркерам данных различные надписи. Например, в секторах круговых диаграмм можно добавить надписи долей (в процентах).

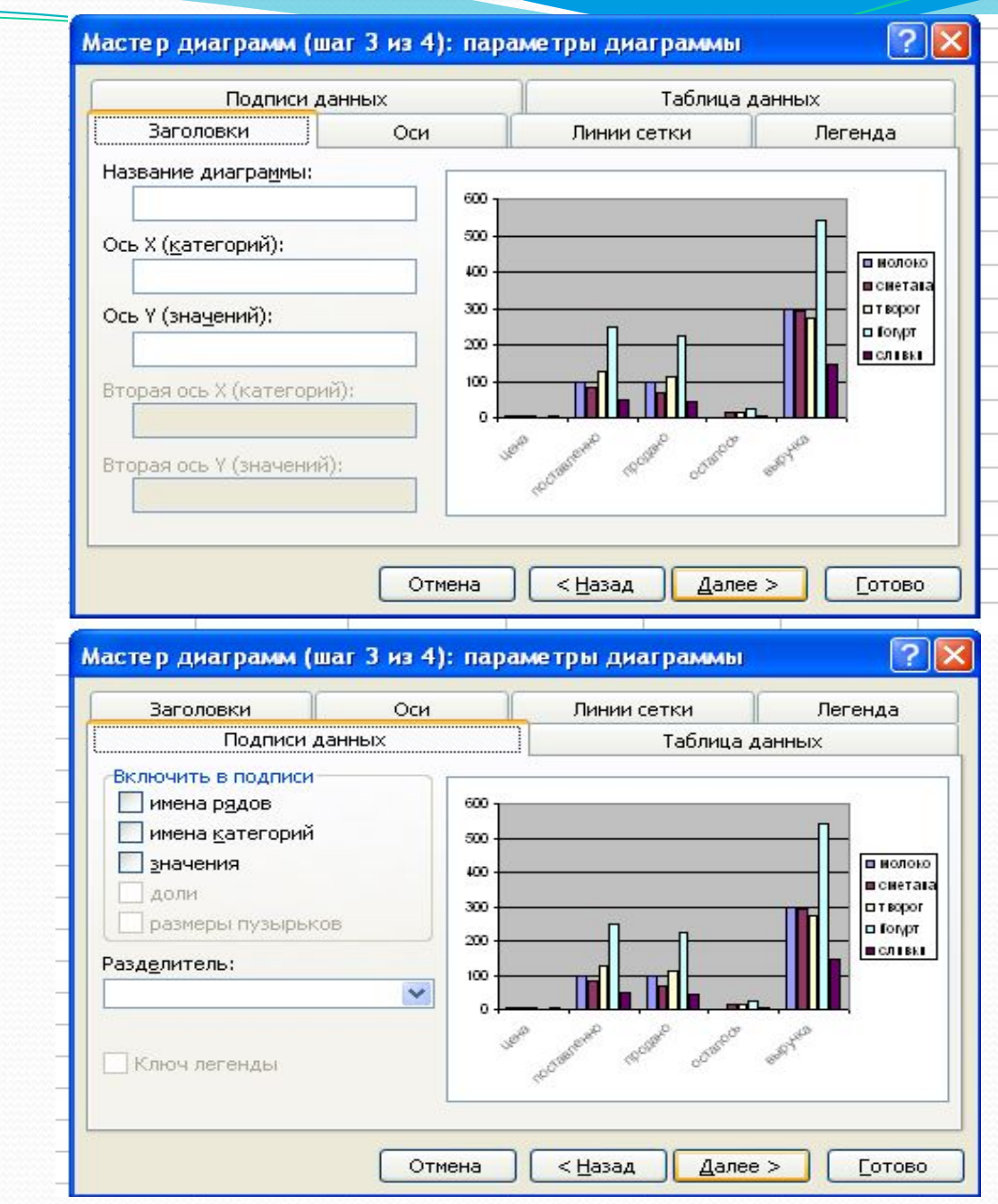

Вкладка *Таблица данных* позволяет добавить к диаграмме таблицу значений, которые использовались при построении диаграммы.

Во вкладке *Легенда* можно размесить в нужном месте диаграммы легенду. Легенда – это обозначение различными цветами колонок, соответствующих различным столбцам таблицы.

#### Мастер диаграмм (шаг 3 из 4): параметры диаграммы **Заголовки** Оси Линии сетки Легенда Таблица данных Подписи данных √ Таблица данных 600 500 У Ключи легенд 400 300 200

Отмена

2

Готово

 $2$ 

в нолоко

**Ш** сиетата

отворог

**¤ Гогурт** 

и сливки

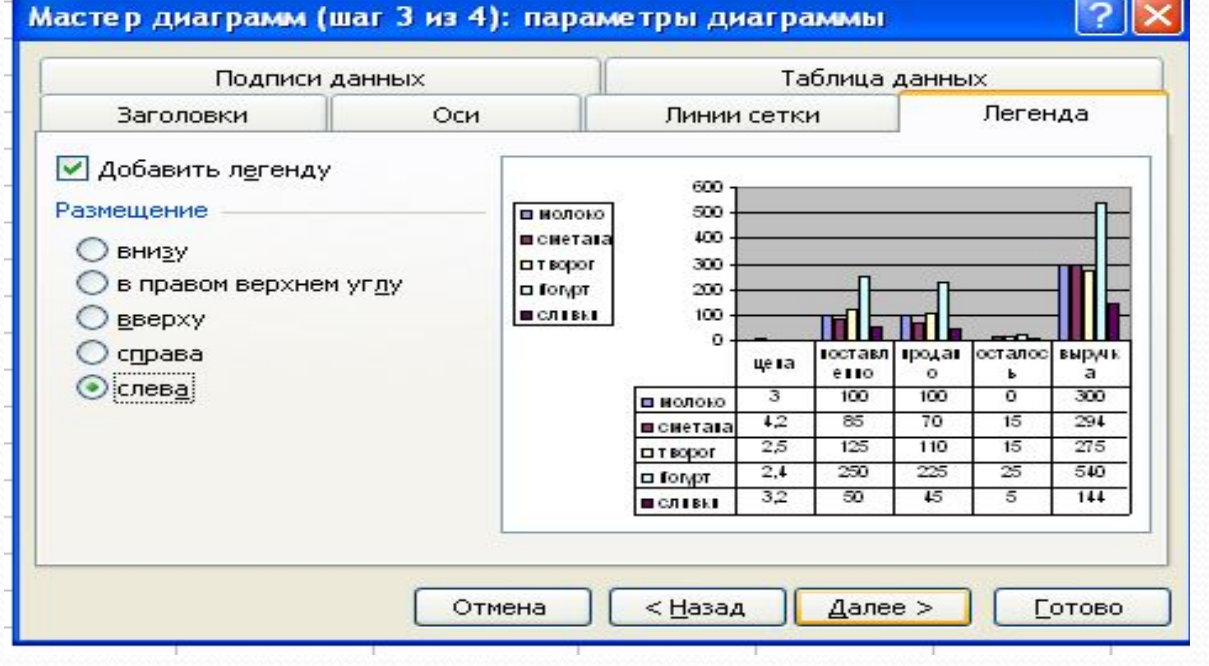

100

в нолоко

**В** сиетата

п ворог

о Гогурт

и сливки

o

ye ra

 $\overline{\mathbf{3}}$ 

 $4,2$ 

 $25$ 

 $2.4$ 

32

< Назад

гоставл

**e110** 

100

85

125

250

50

гродат

 $\Omega$  $100$ 

70

110

225

45

осталос

 $\overline{0}$ 

15

 $15$ 

25

5

Далее >

**ВЫРАК** 

300

294

275

540

144

#### Шаг 4: размещение диаграммы.

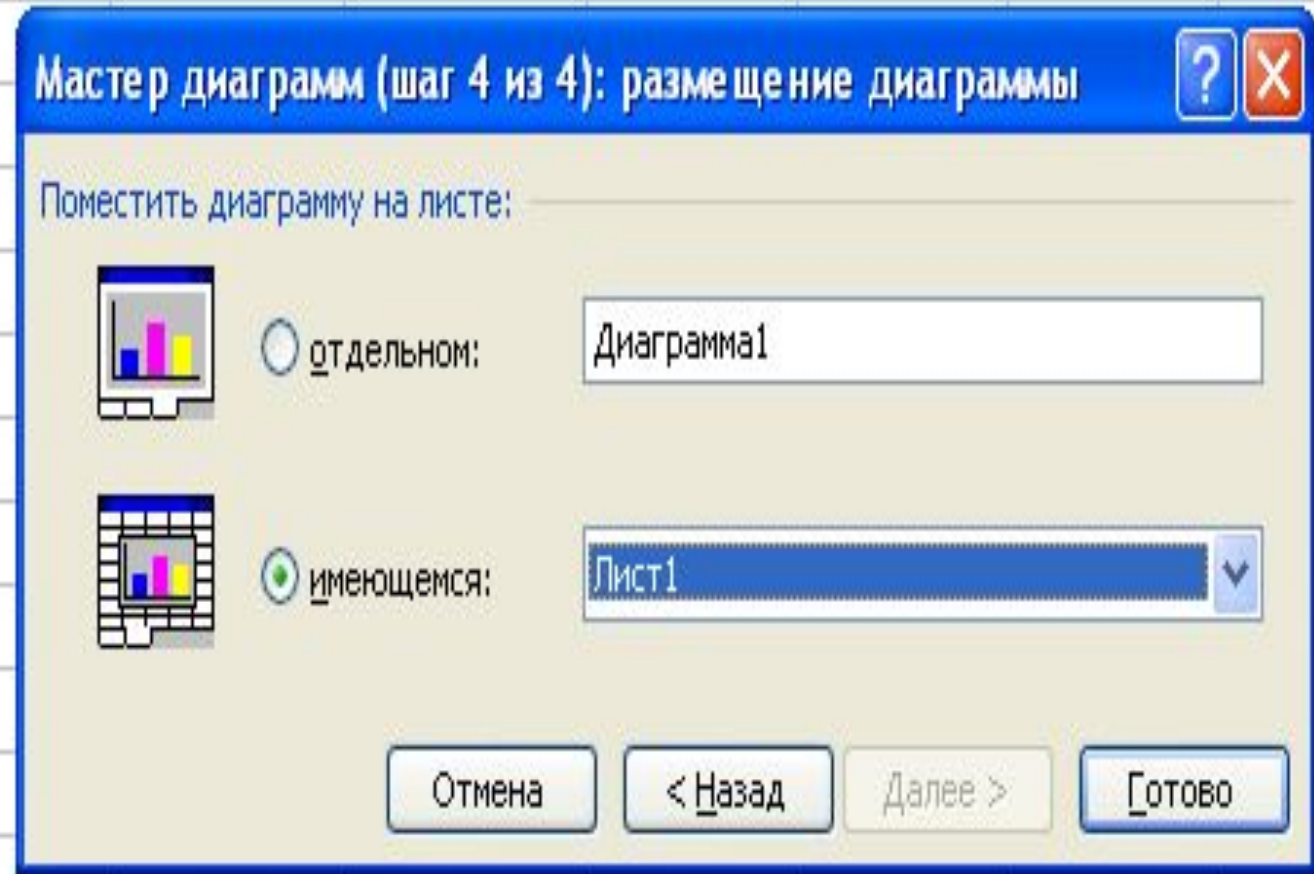

В последнем окне Мастера диаграмм можно выбрать, поместить ли диаграмму в рабочий лист или создать ее на отдельном листе.

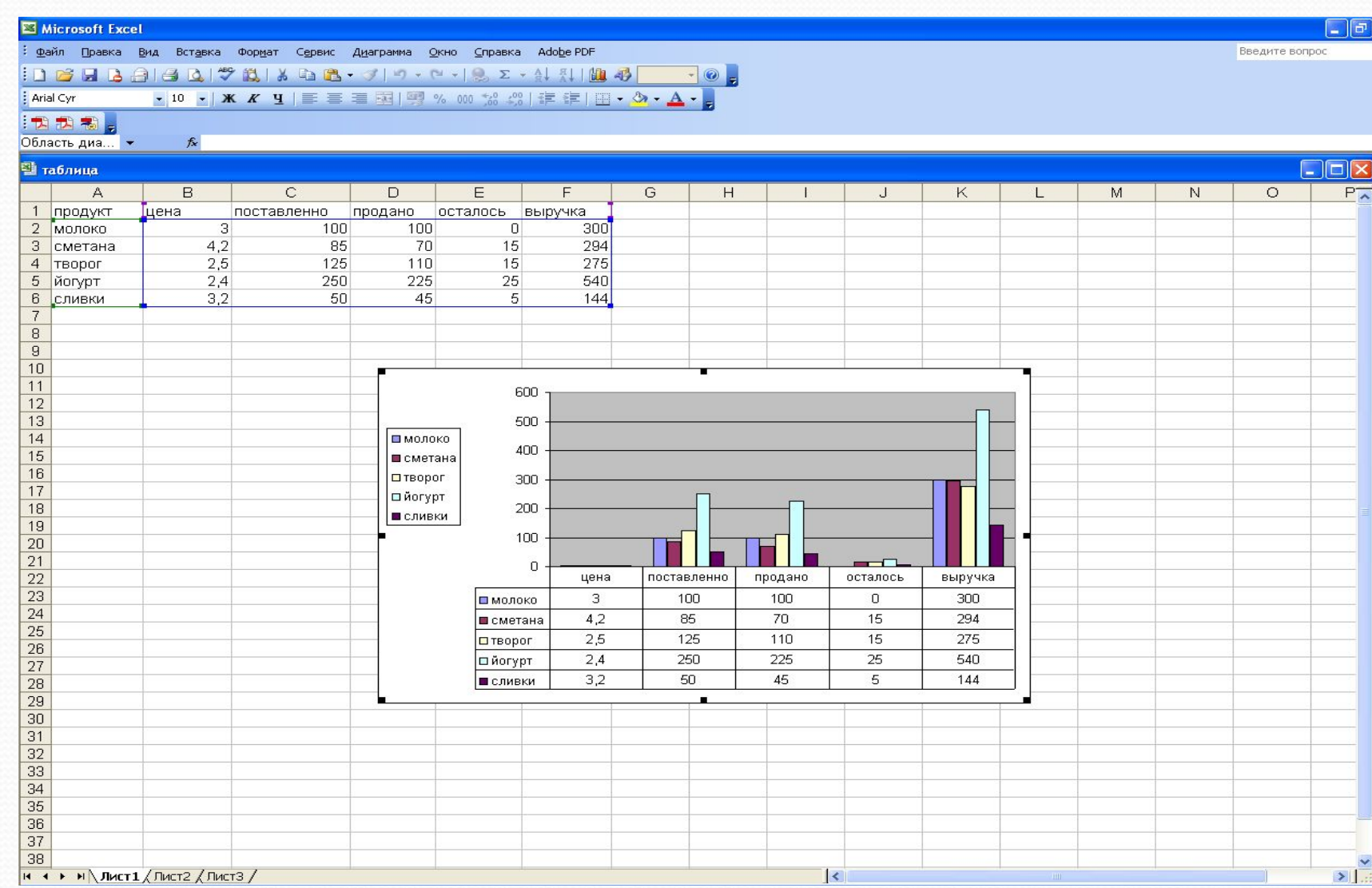

### *Практическая работа.*

Учащиеся получают задание на инструкционных картах. Им необходимо построить по полученным данным диаграммы и проанализировать их.

#### **Задание 1.**

- 1. Открыть рабочую книгу MS Excel.
- 2. Внести данные в таблицу.
- 3. По данным столбцов *Товар* и *Цена* построить гистограмму.
- 4. По данным столбцов *Товар* и *Количество* построить круговую диаграмму.
- 5. По данным столбцов *Товар* и *Осталось дней* построить линейный график.

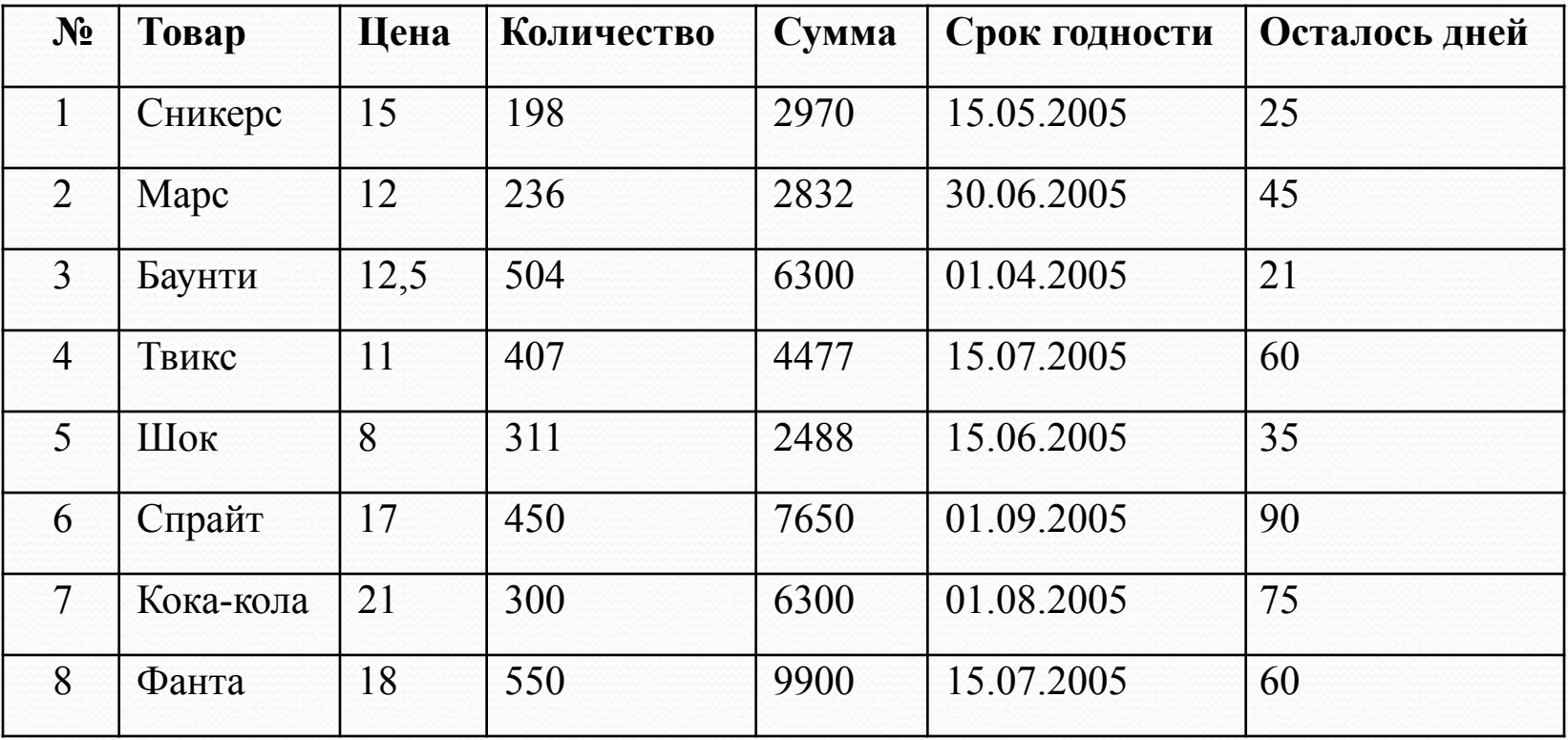

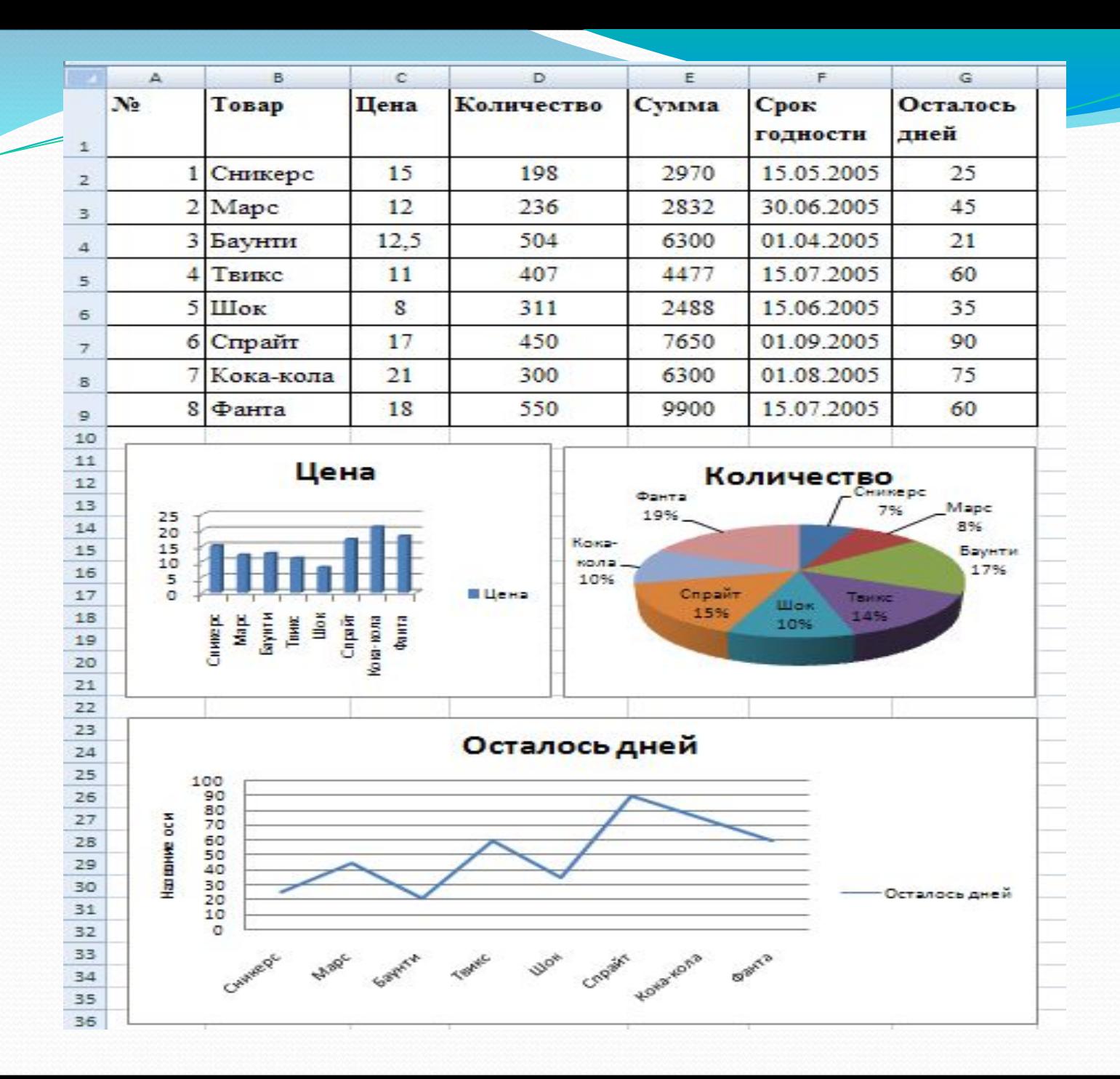

#### **Задание 2.**

- 1. Открыть *Лист 2* рабочей книги MS Excel.
- 2. Внести данные в таблицу.
- 3. По данным столбцов *Источник информации* и *Названия городов* построить гистограмму.
- 4. По данным столбца *Итоги* построить круговую диаграмму.

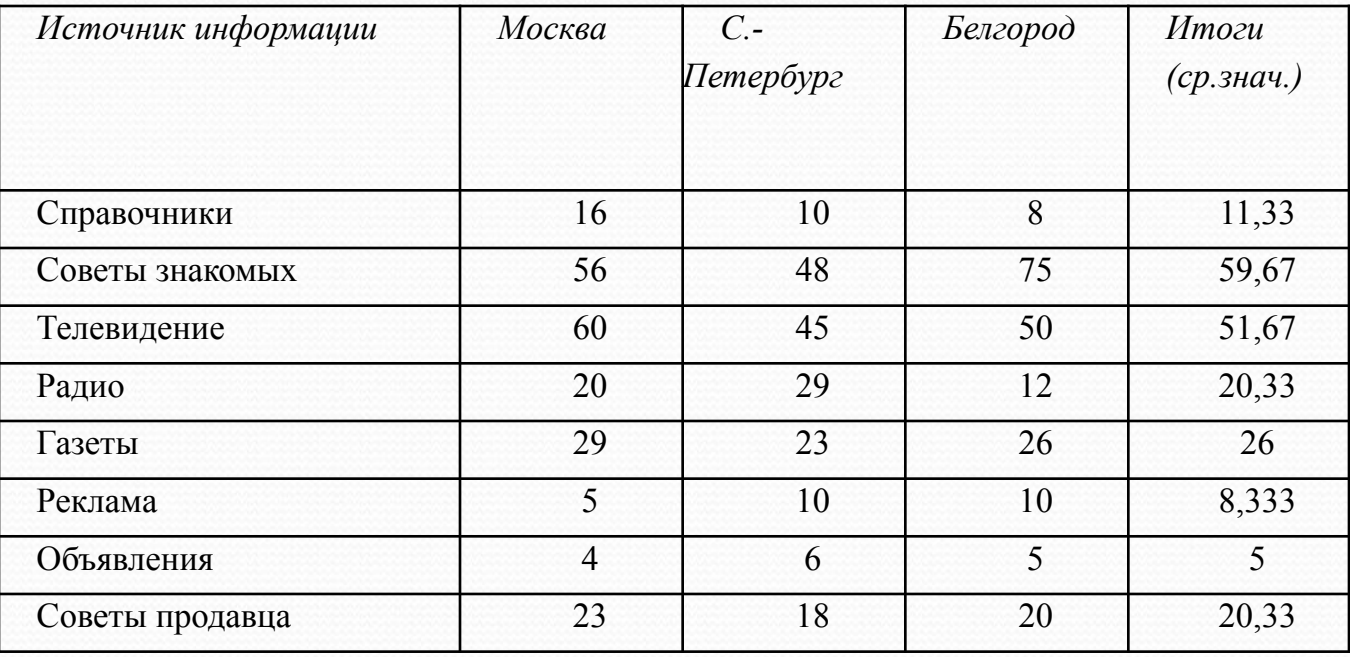

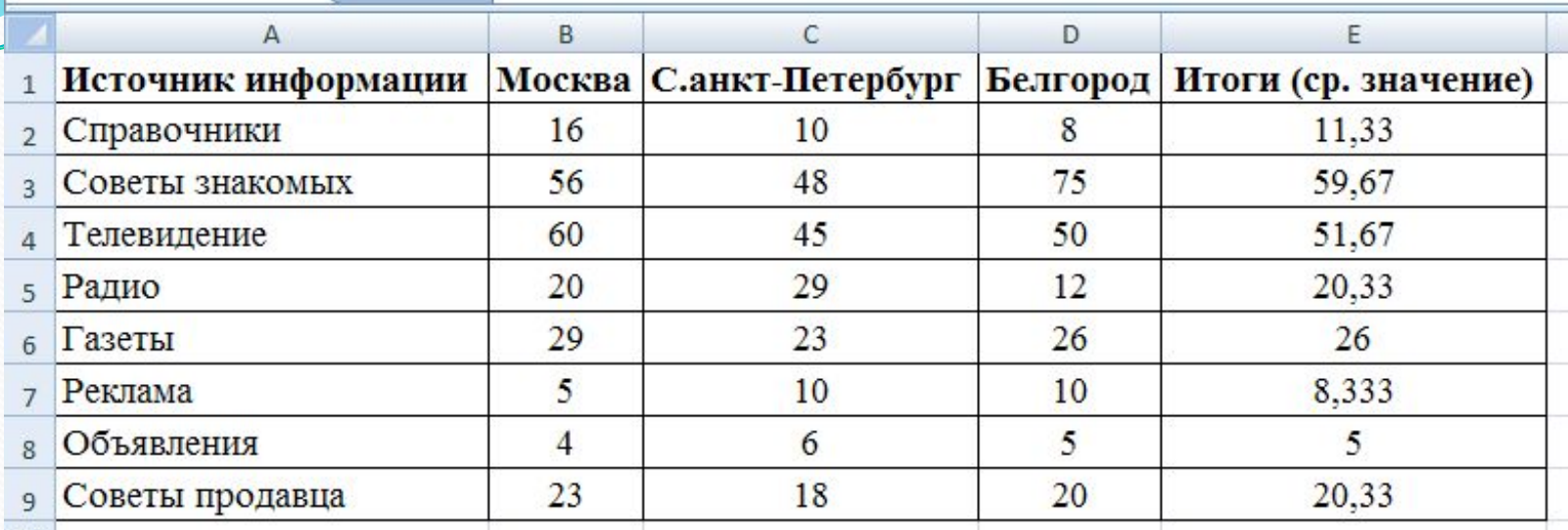

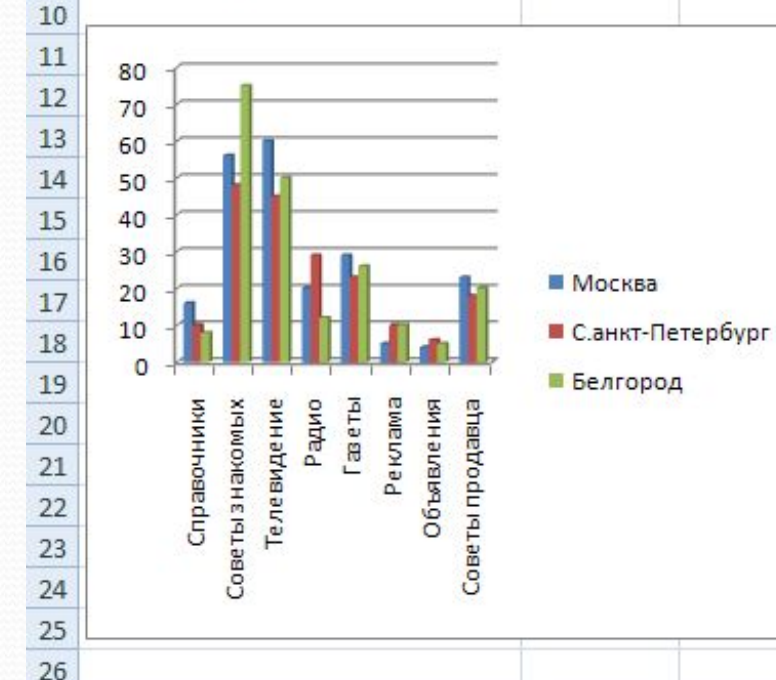

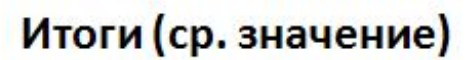

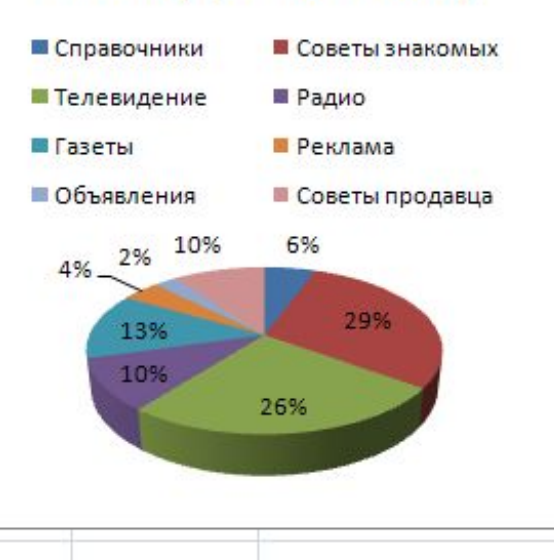

### Игра «Крестики и нолики»

Класс делится на две группы "Крестики" и "Нолики". Каждая группа выбирает номер клеточки и получает вопрос с этим номером. Если ответ верный группа ставит в эту клетку либо крестик, либо нолик. Если ответ неверный право хода передается второй команде. Побеждает команда, которая первой поставить три крестика или нолика в линию.

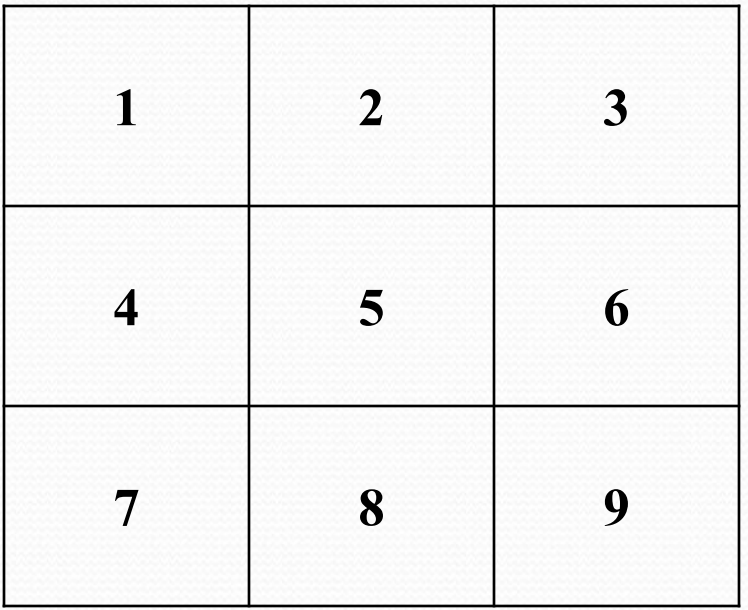

По кремнистым ступеням

 Взбираясь к опасным вершинам,

Никогда не отдаст человек Своего превосходства Даже самым умнейшим машинам.